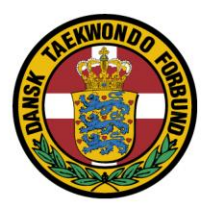

# Selve gradueringen.

Det er KUN personer, som har fået sat "**gradueringsrettigheden**", som kan udføre gradueringen.

**Hvis du mangler rettigheden eller loginoplysninger, bedes klubformanden kontakte [sekretariatet@taekwondo.dk.](mailto:sekretariatet@taekwondo.dk)**

Log ind i øverste højre hjørne.

Når du er er logget ind, kan du se de gradueringer som er "tilknyttet" dig.

#### Vælg menupunktet "Gradueringer" – tryk "Graduer". **■ □ 【** (4) Facet  $\Box$  Gradueringe  $\leftarrow$   $\rightarrow$  0 @  $A$  https://w ■☆ 让  $\mathcal{D}$  $\vec{P}$ DANSK TAEKWONDO FORBUND Logget på som: Jan Jørgensen  $\circ$  $\mathcal{L}_{\text{max}}$  $+$ TAEKWONDO **BLOG** START TAEKWONDO FOR KLUBBER FOR UDØVER FIND **KALENDI** FORSIDE · MEDLEMSOMRÅDE · GRADUERINGER Gradueringer Medlemsområde Nedenfor listes alle aktuelle graduerings-arrangementer du har oprettet og kan graduere mer  $\mathsf{Info}$ Klub profil Dato Titel Medlemmer Medlemmer  $15 - 09 - 2018$ [Graduér] Test Jan  $\overline{4}$ Arrangementer Gradueringer Nuheder TILFØJ Log af Antal tilmeldte

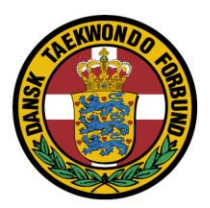

## Som beskrevet her (markeret tekst), kan du se bæltehistorik ved at klikke

# på navnet.

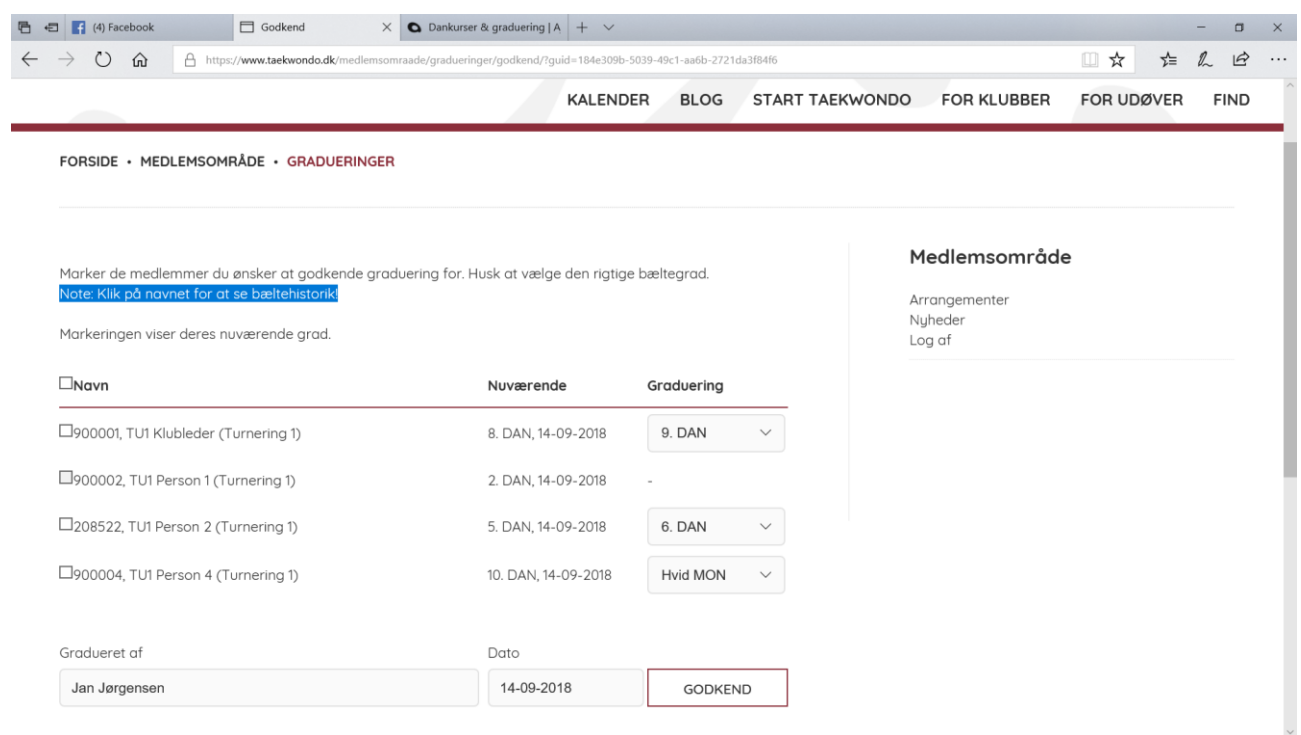

#### Det ser således ud:

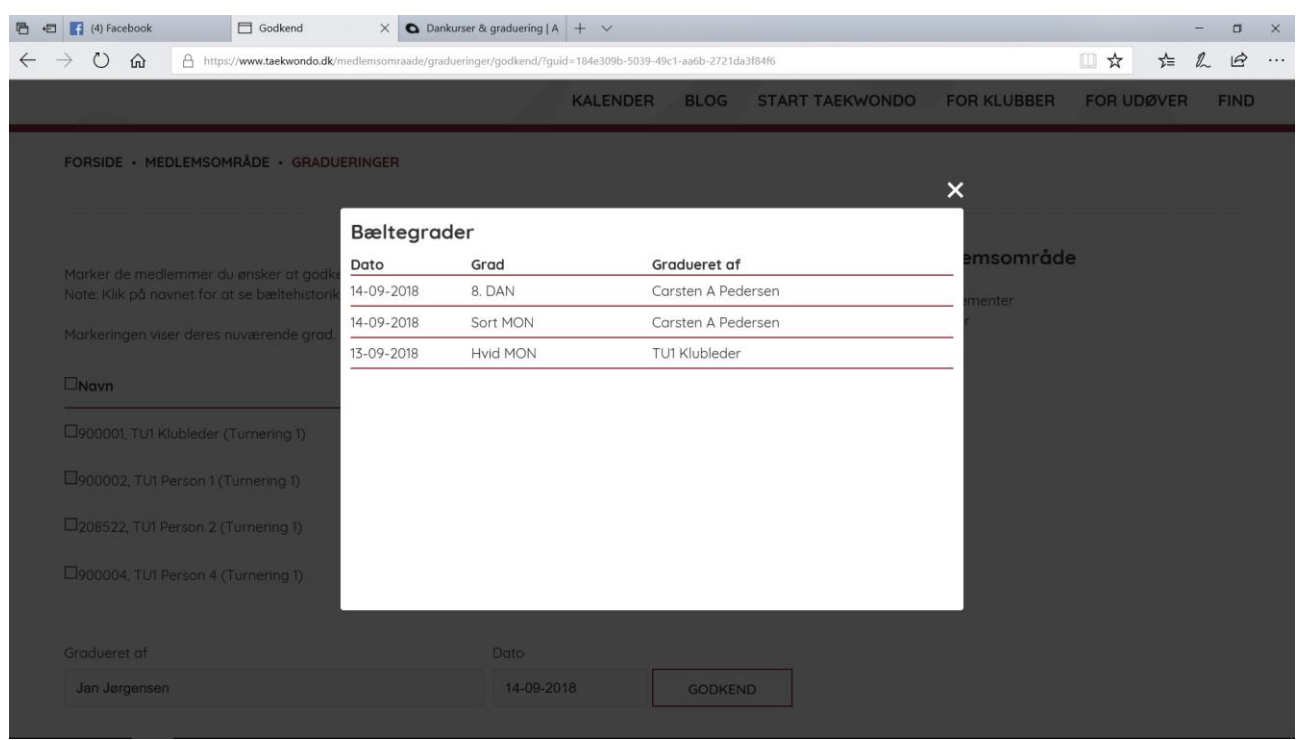

## Dansk Taekwondo Forbund

Vælg person og ny grad.

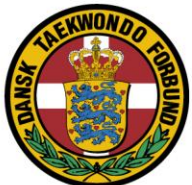

# Tryk Godkend

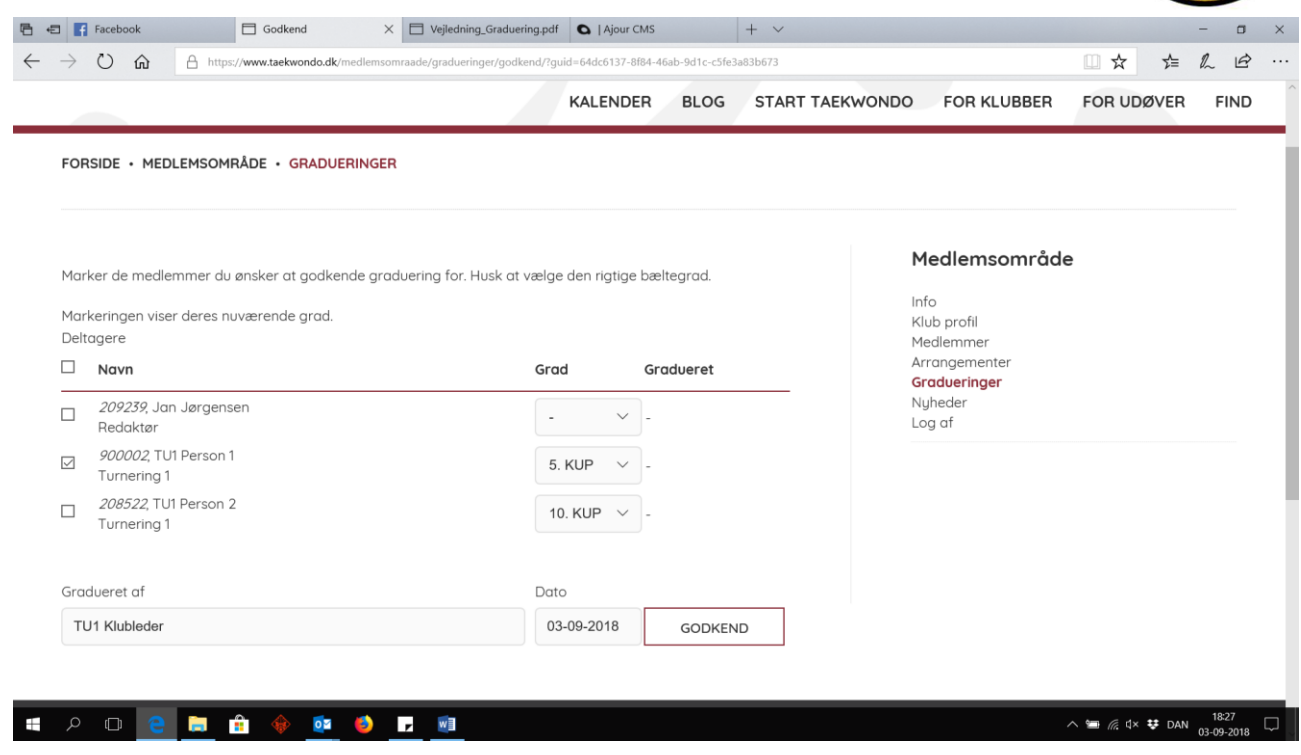

Tryk Godkend

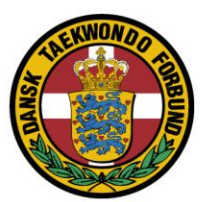

Note:

Når der er trykket "Godkend", bliver de valgte/afkrydsede godkendt (og dermed låst for denne graduering).

Herunder kan ses at "Person 2" er låst, men der kan fortsættes med de andre personer.

Først når man godkender dem, bliver de låst.

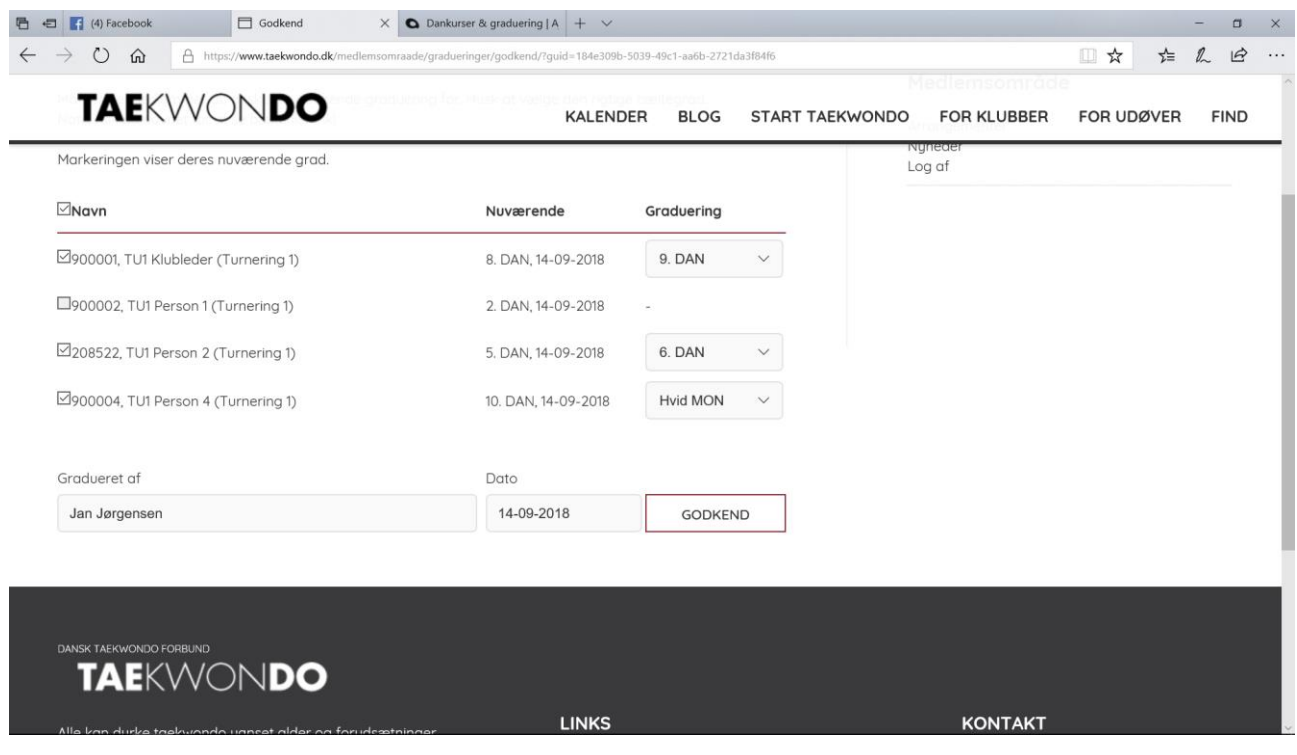

Note:

Hvis du har lavet fejl i valget af bæltegrad og afkrydset personen og trykket godkend skal du kontakte sekretariatet for at få det rettet.